# **SUAPORTE** MANUAL DE USUARIO

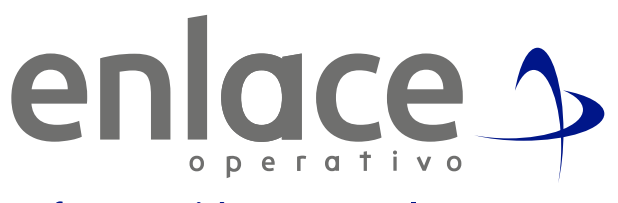

Información con valor

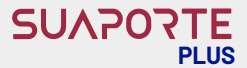

**SUAPORTE PLUS** es el software gratuito creado por **ENLACE OPERATIVO** para simplificar la elaboración de tus planillas. Lo descargas fácilmente desde nuestra página web, cumple con todas las especificaciones de ley y normatividad vigentes, pues se actualiza de forma permanente y automática.

Con **SUAPORTE PLUS,** podrás realizar las planillas desde tu computador y simplemente conectarte para validar los archivos cuando vayas generar tu planilla o efectuar el pago.

A continuación, te explicaremos el procedimiento desde la instalación del aplicativo hasta la generación y posterior envío del archivo plano.

# **Descarga de la aplicación**

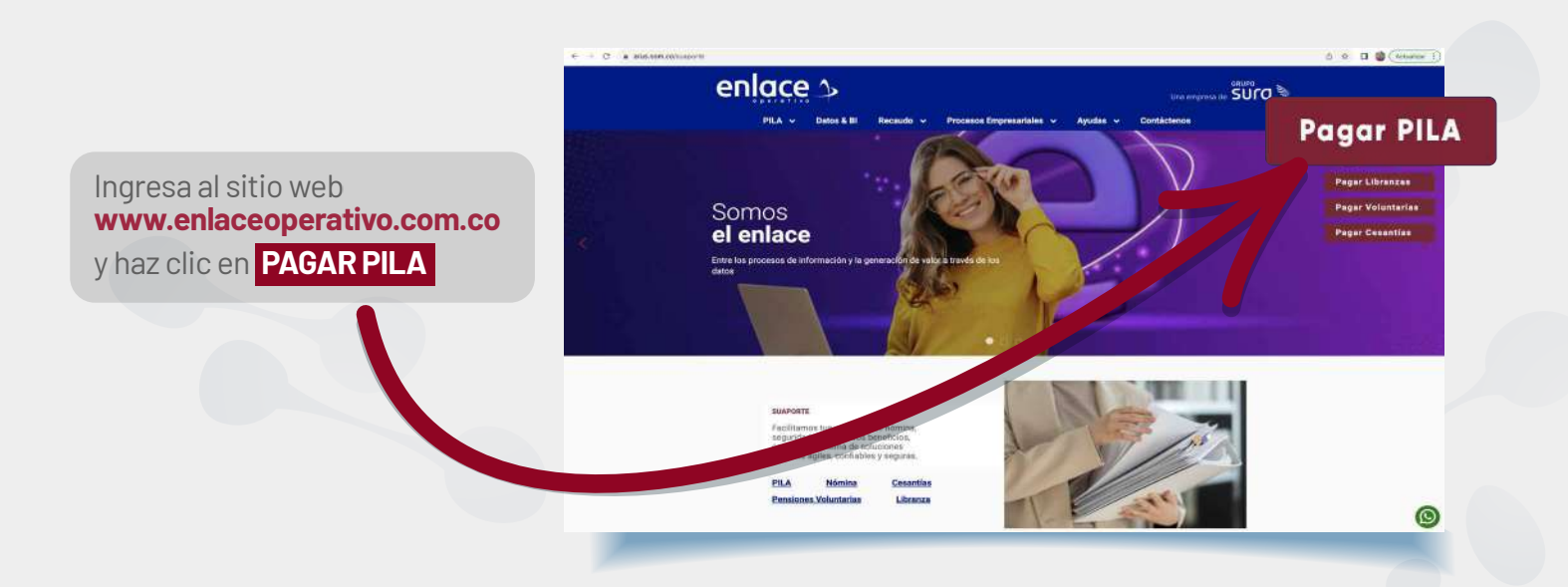

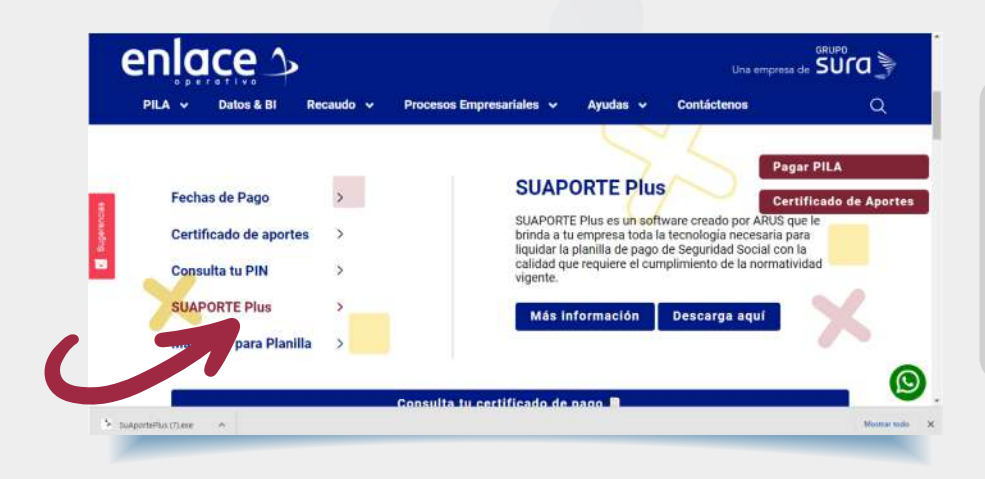

Desliza tu pantalla hacia abajo y haz clic en la opción **SUAPORTE PLUS.** Luego selecciona la opción **"Descarga aquí"** y procede a ejecutar la instalación, haciendo clic.

#### **SUAPORTE PLUS**

Haz clic en la opción **"SI"** a la pregunta **"¿Quieres permitir que esta aplicación haga cambios en el dispositivo?"** y luego haz clic en la opción **"Instalar"**

> SuAportePlus **Bienvenido al Asistente de** Instalación de SuAportePlus Este programa instalará SuAportePlus en su ordenador. Se recomienda que cierre todas las demás aplicaciones antes El sistema te informará cuando esté de iniciar la instalación. Esto hará posible actualizar archivos<br>relacionados con el sistema sin tener que reiniciar su completa la instalación, haz clic en ordenador. **"Terminar".** Presione Instalar para comenzar la instalación. rcelar enlace > **SUAPORTE** e<br>Hill [→ Salir + Liquidar PILA a la ubicación de la base de datos a importación + Consultas previas al papo  $\alpha$ a Backups Elige la ubicación en donde quedará + Párametros y ayudas de<br>configuración guardada la base de datos del aplicativo. Solicitud procesada con éxito Observarás la confirmación de que la instalación ha sido exitosa, así como un aviso en caso de que existan No se encontraron actualizaciones actualizaciones pendientes. Haz clic en **"Aceptar".** Aceptar **¡y listo! ya tienes SUAPORTE PLUS instalado.**

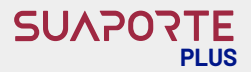

# **Ingresar un aportante o editar uno existente**

Al realizar la descarga o cuando abras la aplicación, verás la ventana principal del aplicativo, con las siguientes opciones:

enlace 1

a Louise PLA

-a Harkura

 $\stackrel{\otimes}{\Box}$   $\stackrel{\frown}{\Box}$  Salir

- **Ingresar un nuevo aportante, editar o eliminar uno existente.**
- **Seleccionar el aportante, tipo de planilla y el periodo con el que se va a trabajar en la sesión**
- **Restaurar Backup**

**SUAPORTE** 

enlace 3

**A Travelator MER** 

a **Renium** 

**Importar archivo Enlace Operativo**

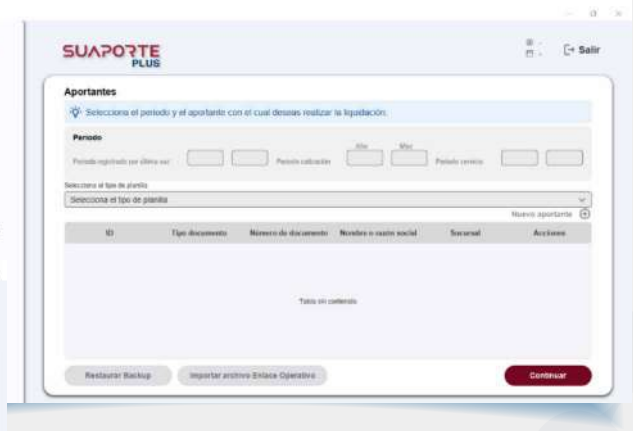

Haz clic en la opción **"Nuevo aportante"**  para registrar los datos de tu empresa y diligencia la información solicitada.

En este módulo puedes ingresar varios aportantes con forma de presentación **"Único"**  y varias sucursales cuando la forma de presentación sea **"Sucursal"**

Haz clic en **"Continuar"** cuando registres la información de la pestaña **"Datos del aportante"**  y selecciona las opciones de tu preferencia en la pestaña **"Validaciones del aportante"**

Al finalizar haz clic en **"Aceptar"** para visualizar el aportante creado. Si requieres crear aportantes adicionales, selecciona la opción **"Nuevo aportante"** y repite el proceso.

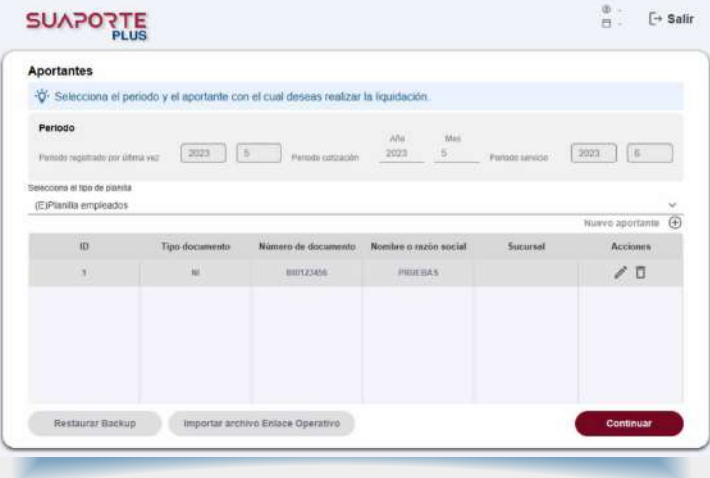

Cuando requieras editar la información registrada para el aportante, selecciona el ícono  $\mathscr{P}$ 

Al editar un empleador que ya existe, los campos tipo de documento, número de documento, forma de presentación, código y nombre de la sucursal estarán deshabilitados para edición. Los demás campos pueden ser modificados.

# **Liquida tu planilla**

Selecciona el aportante haciendo clic sobre el que corresponda, luego selecciona los siguientes campos:

- **Período cotización:** Mes vencido (comprende a las administradoras de pensiones, riesgos profesionales y parafiscales).
- **Tipo planilla:** Se listarán las planillas disponibles de acuerdo con el tipo aportante creado.

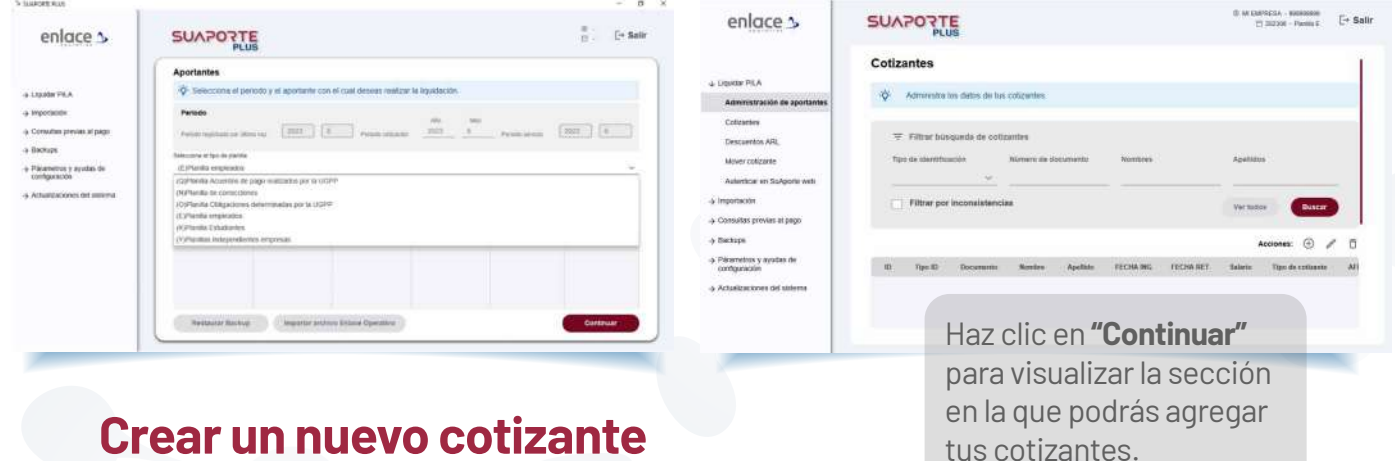

## **Crear un nuevo cotizante o editar uno existente**

Selecciona el ícono  $\bigoplus$  y diligencia los datos de cada cotizante en la sección **"Datos del cotizante y sus novedades"**

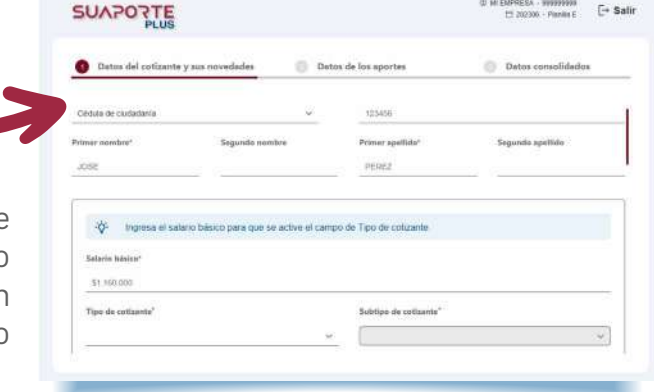

#### **Datos del cotizante**

En esta sección se ingresan datos que normalmente no varían en el cotizante, como el salario, el tipo de cotizante, la ubicación laboral, si se trata de un cotizante exonerado de aportes parafiscales, etc.

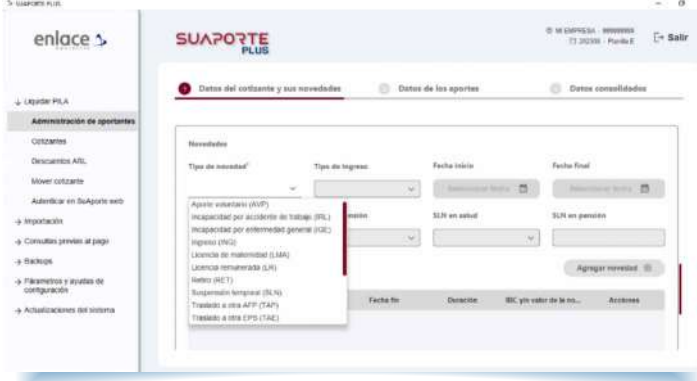

#### **Novedades**

En esta sección se ingresan las novedades del trabajador. Para registrar una, debes seleccionarla de la lista desplegable, registrar la información correspondiente y hacer clic en **"Agregar novedad"** 

# **SUAPORTE**

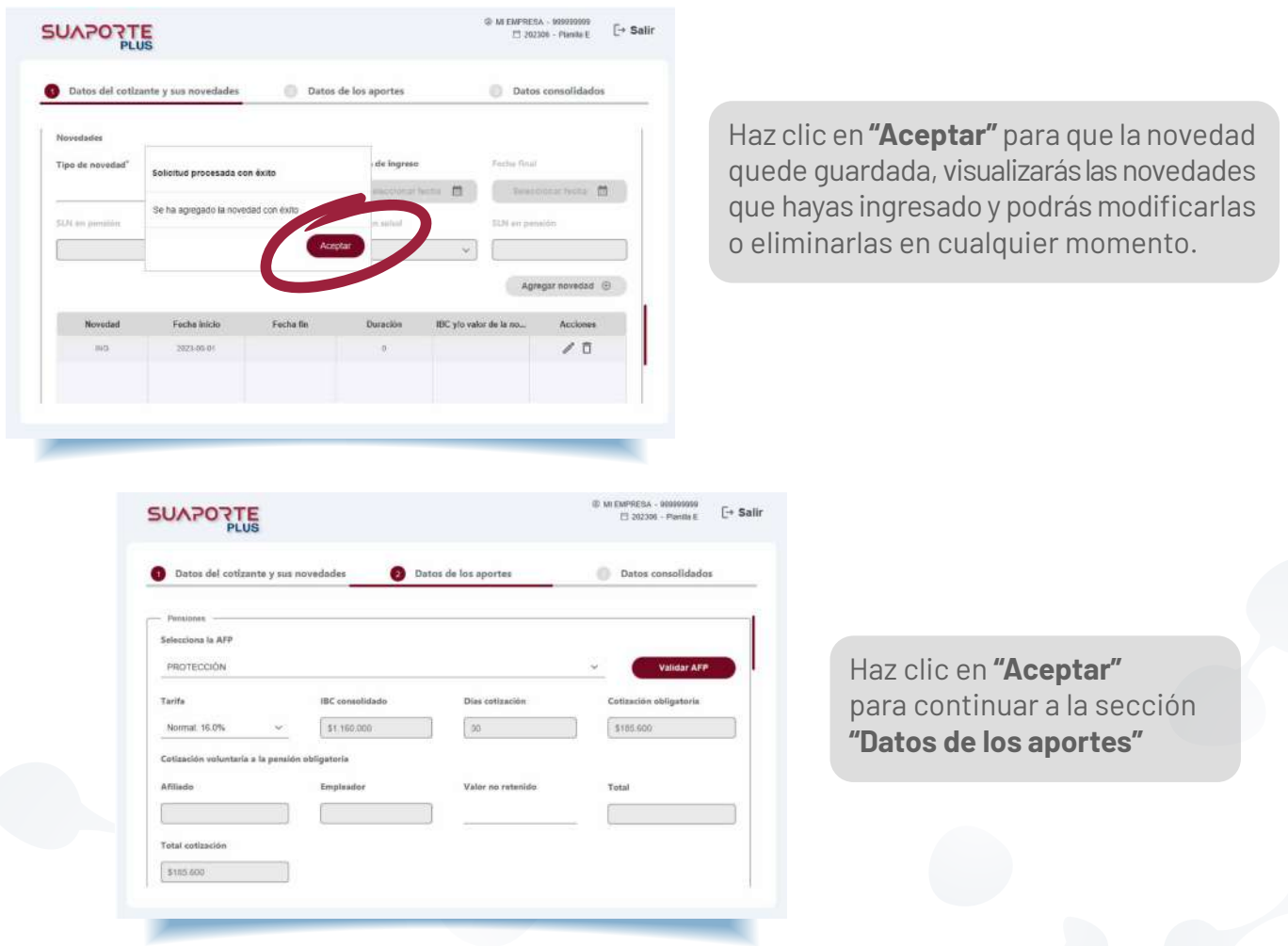

#### **Aportes a Pensiones**

En el campo AFP, podrás escoger la administradora a la que pertenece el afiliado y validar que este se encuentre en la base de datos del RUAF. Para realizar esta validación haz clic en la opción **"Validar AFP",** el sistema te pedirá digitar los datos de autenticación con los que ingresas a **SUAPORTE** web.

Los campos cotización voluntaria del afiliado y del empleador se cargan automáticamente cuando se ingresa una novedad Aporte voluntario (AVP).

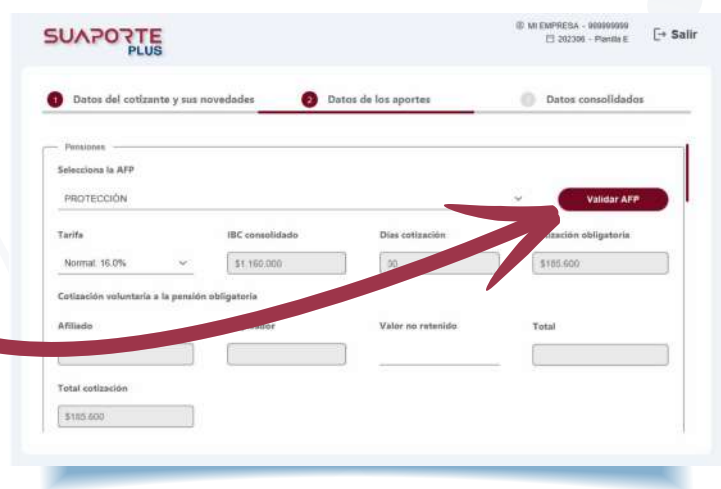

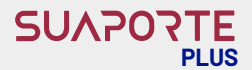

#### **Aportes a Salud**

En esta sección podrás ingresar la información correspondiente a la entidad promotora de salud a la que pertenece el cotizante y validar que la Eps seleccionada coincida con la reportada en la base de datos del BDUA. Para realizar esta validación deberás autenticarte con el mismo usuario y clave con los que ingresas a **SUAPORTE** web.

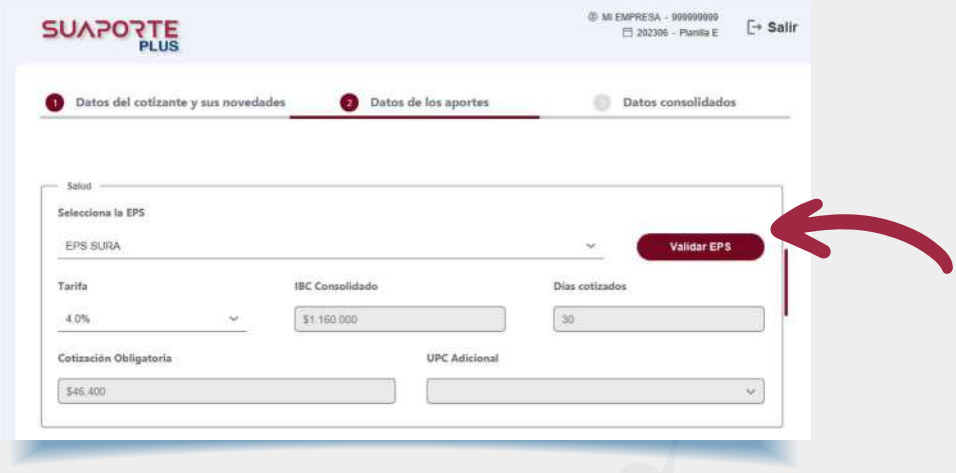

#### **Aportes a Riesgos Laborales**

Selecciona la clase de tarifa de riesgos del cotizante, **SUAPORTE PLUS** se encargará de realizar los cálculos con la tarifa correspondiente, el IBC y los días reportados.

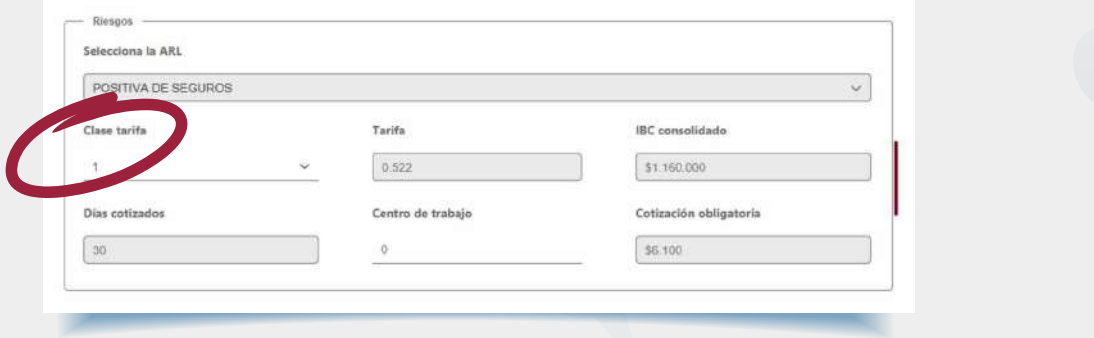

#### **Aportes a Parafiscales**

Selecciona la Caja de Compensación a la que está afiliado el cotizante. **SUAPORTE PLUS** te listará solo las Cajas que prestan cobertura en el departamento seleccionado en la sección **"Datos del cotizante".**

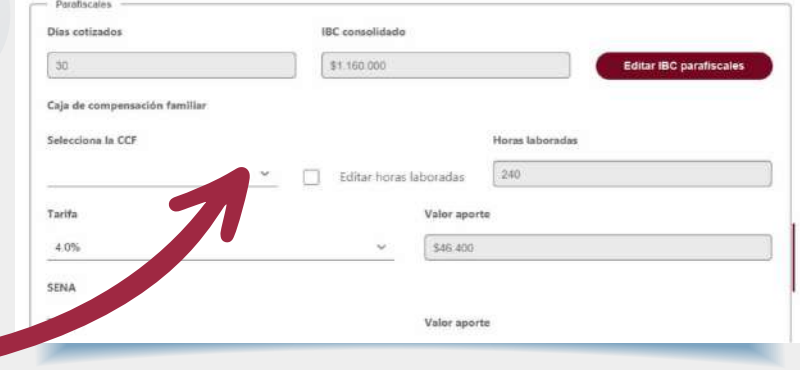

#### **SUAPO PLUS**

Si requieres editar el IBC, haz clic en la opción **"Editar IBC parafiscales",** verifica que la casilla de **"Aportar/Editar IBC"** esté marcada y digita el nuevo valor en el campo **"IBC CCF".**  Haz clic en **"Aceptar"**

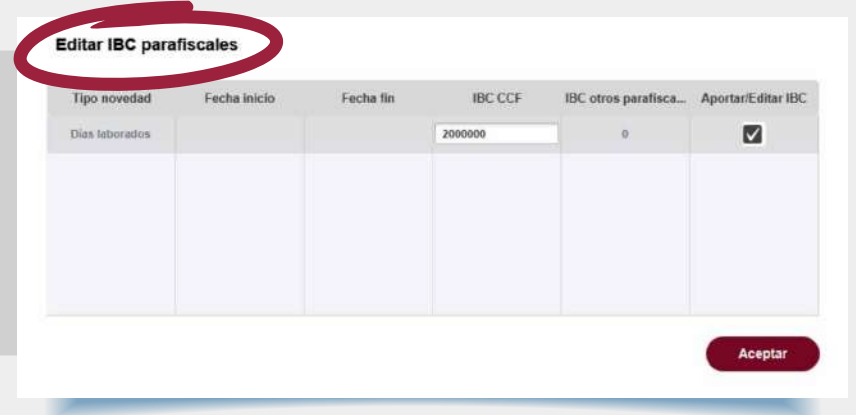

**SUAPORTE PLUS** reporta por defecto el valor de 240 en el campo **"Horas laboradas",** si requieres modificarlo, haz clic en la opción **"Editar horas laboradas"** y digita el nuevo valor.

Los aportes de SENA e ICBF son calculados automáticamente por **SUAPORTE PLUS,** en caso de que el cotizante tenga marcada la opción **"Cotizante exonerado de aportes parafiscales y salud Ley 1607 de 2012",** estos campos estarán inhabilitados.

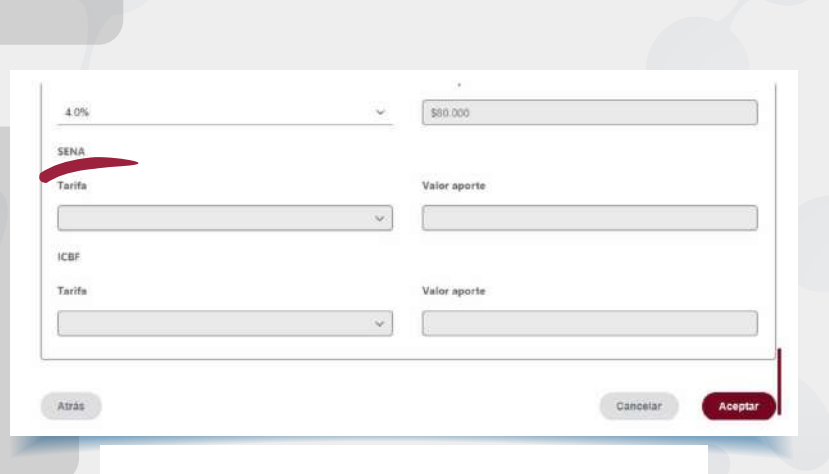

Horas laboradas

240

Haz clic en **"Aceptar", SUAPORTE PLUS** te confirmará cuando el cotizante quede registrado exitosamente.

#### Confirmación

Editar horas laboradas

M

Se ha agregado de manera exitosa el cotizante

Aceptar

Podrás visualizar los cotizantes registrados, para agregar uno nuevo, haz clic en el  $f$ cono  $\bigoplus$  y repite el proceso anterior.

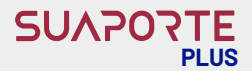

#### **Generar archivo**

Una vez tengas todos los cotizantes creados con sus respectivas novedades, debes generar el archivo para ser cargado al sitio transaccional de **SUAPORTE** o para validarlo directamente desde **SUAPORTE PLUS.** En la sección **"Cotizantes",** elije la opción **"Generar archivo".** 

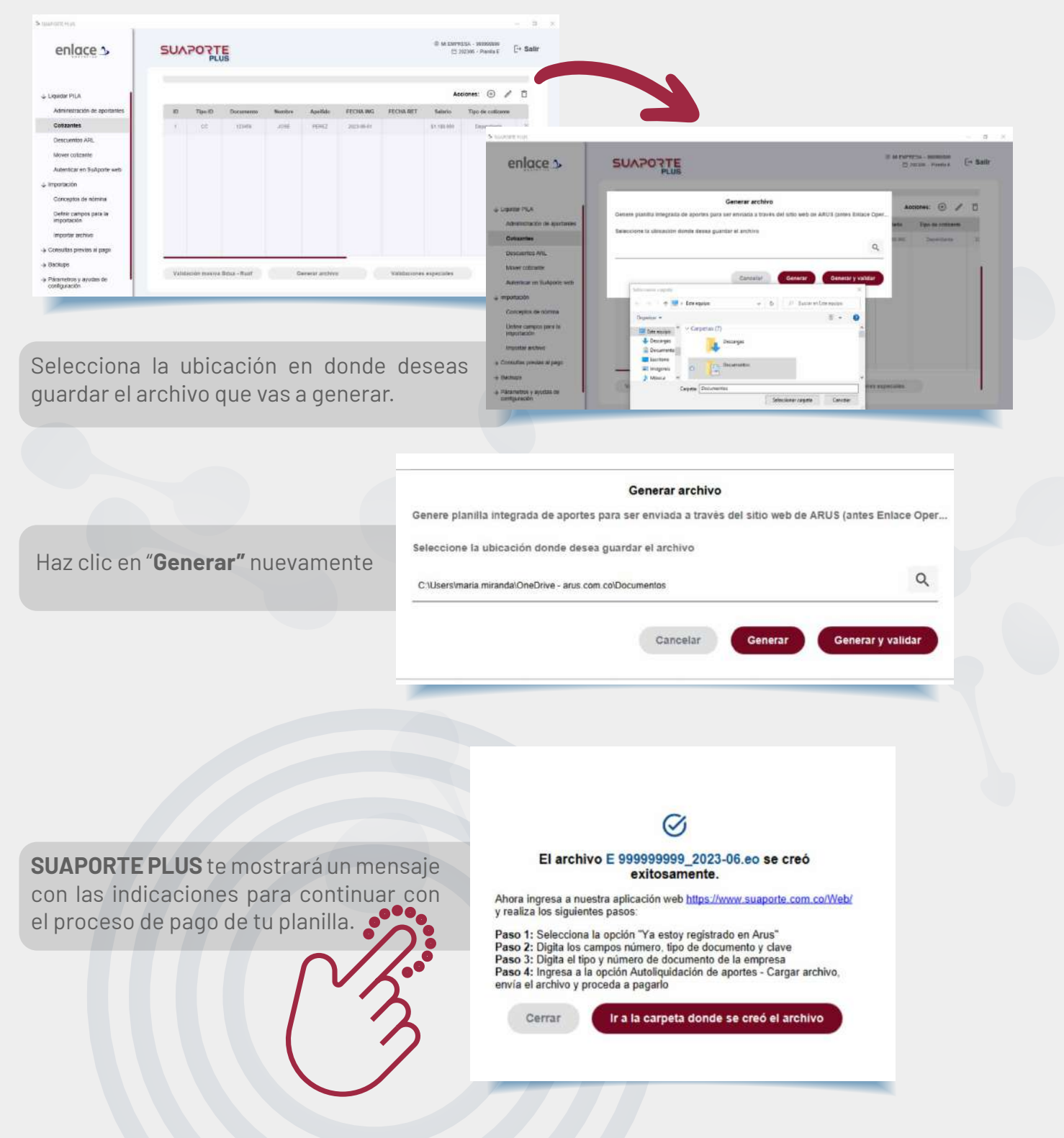

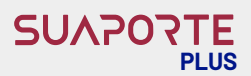

Aceptar

#### **Validar archivo**

**SUAPORTE PLUS** te permite validar en la misma aplicación tu archivo para generar tu planilla en **SUAPORTE** web o transaccional. Haz clic en la opción **"Generar y validar"** 

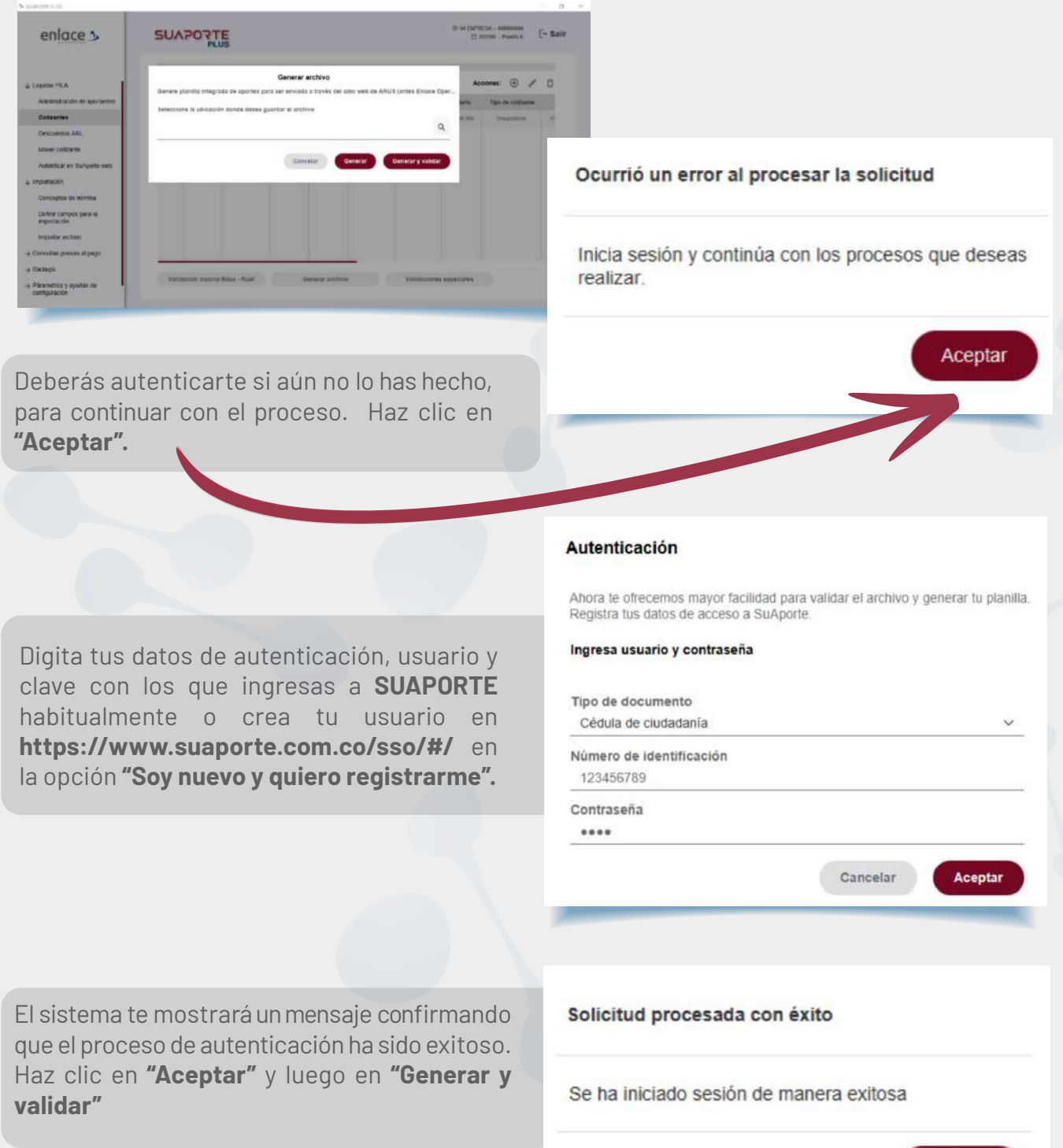

#### **SUAPO PLUS**

**SUAPORTE PLUS** te mostrará las inconsistencia que se encuentren en el archivo y te dará opciones de verlas para corregirlos de forn automática o de manera manual según correspond

son auto corregibles, puedes seleccionar

opción **"Autocorregir".**

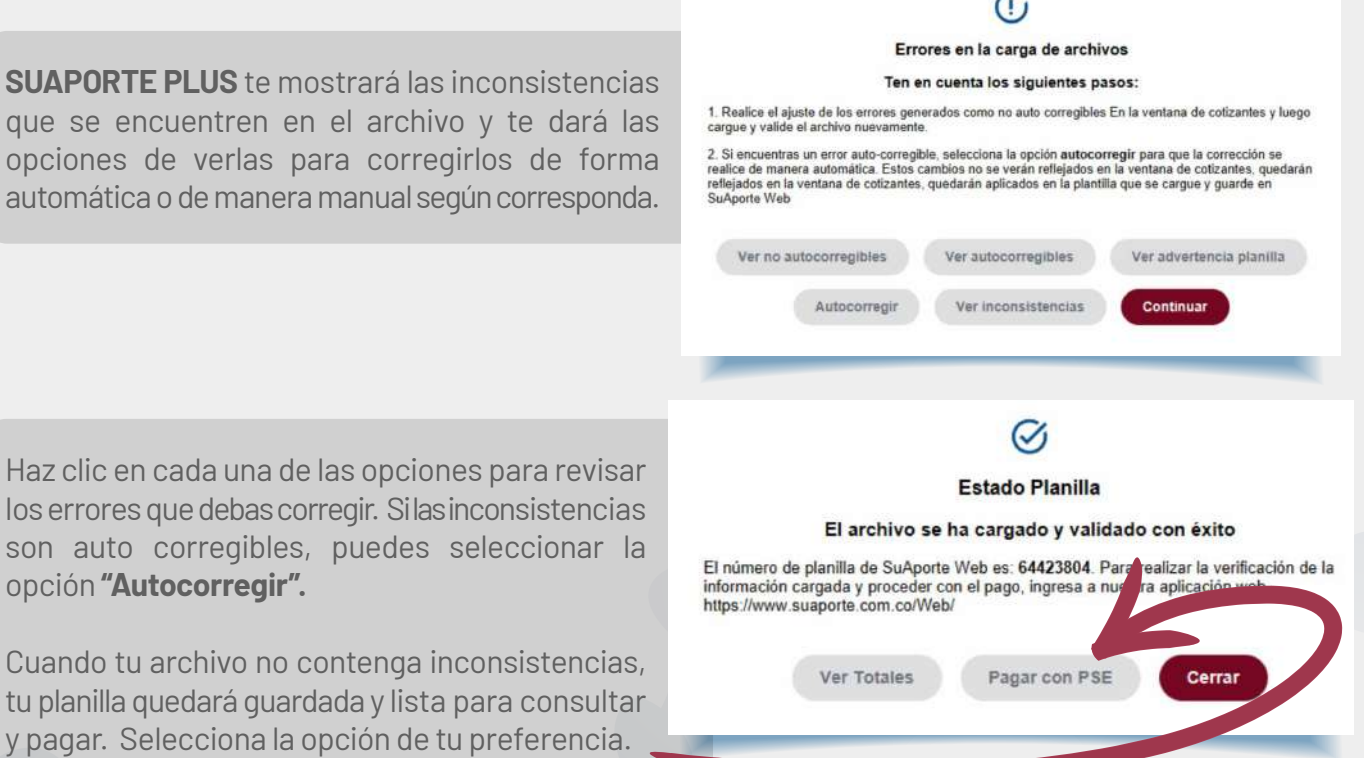

### **¡Y listo! De esta forma ya tienes tu planilla liquidada en SUAPORTE PLUS.**

# **Importación de cotizantes y novedades**

**SUAPORTE PLUS** te permite cargar a través de un archivo en formato CSV o Excel (.xls o .xlsx), la información de cotizantes y novedades cuando así lo prefieras. Para esto, selecciona la opción **"Importación"** del menú principal.

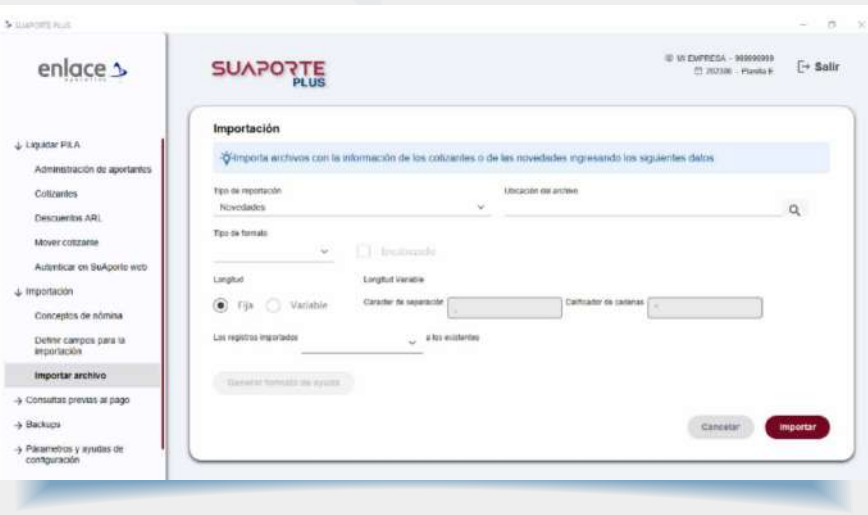

#### **Selecciona los siguientes campos:**

- **Tipo de importación:** si es la información de Cotizantes o de Novedades
- **Tipo de formato de tu archivo:** Puede ser CSV o Excel. Si eliges formato EXCEL, **SUAPORTE PLUS** te habilitará la casilla para marcar en caso de que tu archivo contenga encabezado, así como un formato de ayuda para que puedas diligenciarlo y construir tu archivo, tanto de cotizantes como de novedades.
- **Ubicación del archivo:** Si ya tienes tu archivo listo, selecciona la ubicación de este.
- **Encabezado:** Marca esta casilla si tu archivo contiene encabezado, de lo contrario debe quedar sin marcar.

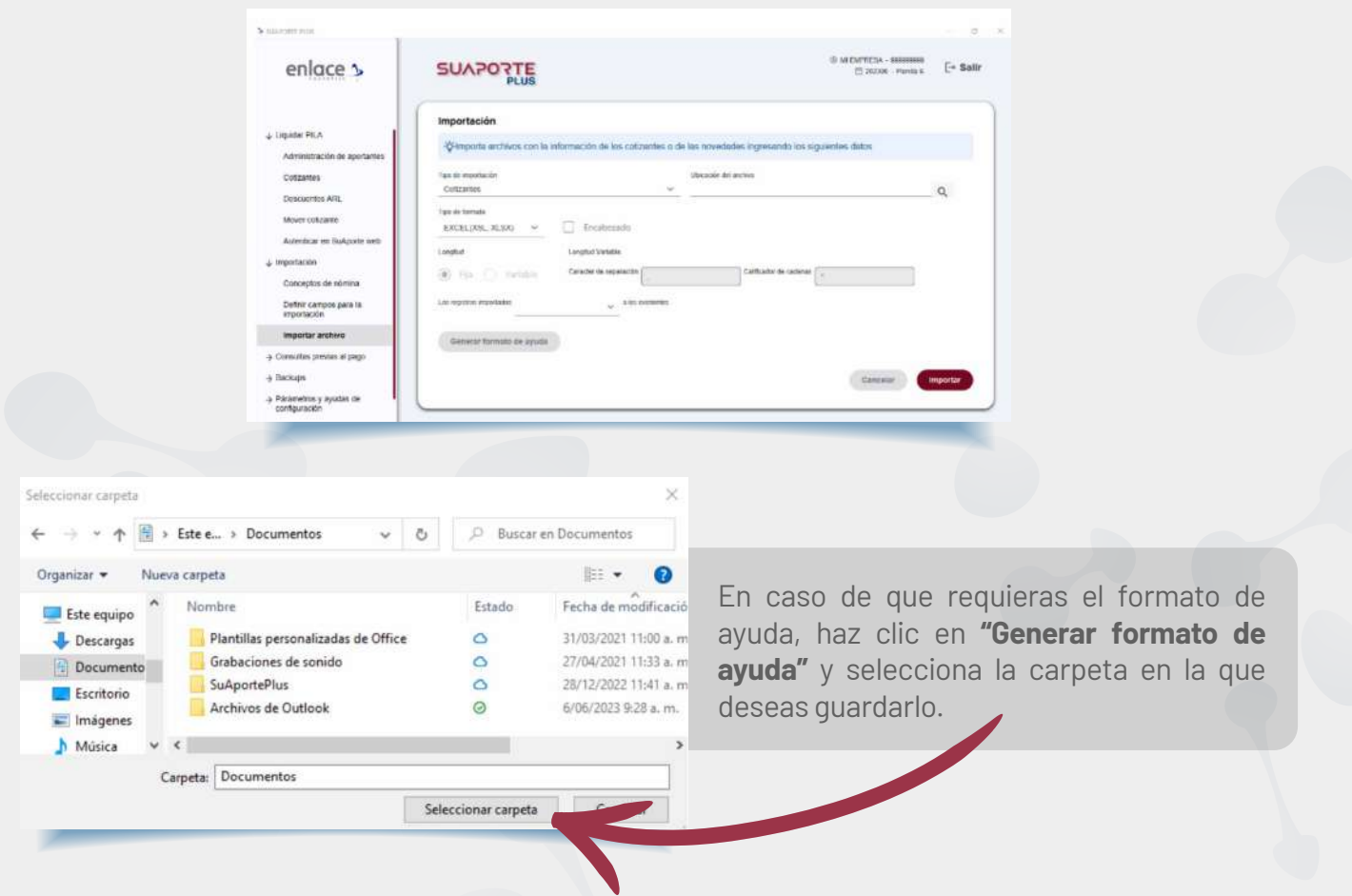

Podrás diligenciar tu información con base en esta plantilla para luego cargarla en **SUAPORTE PLUS:**

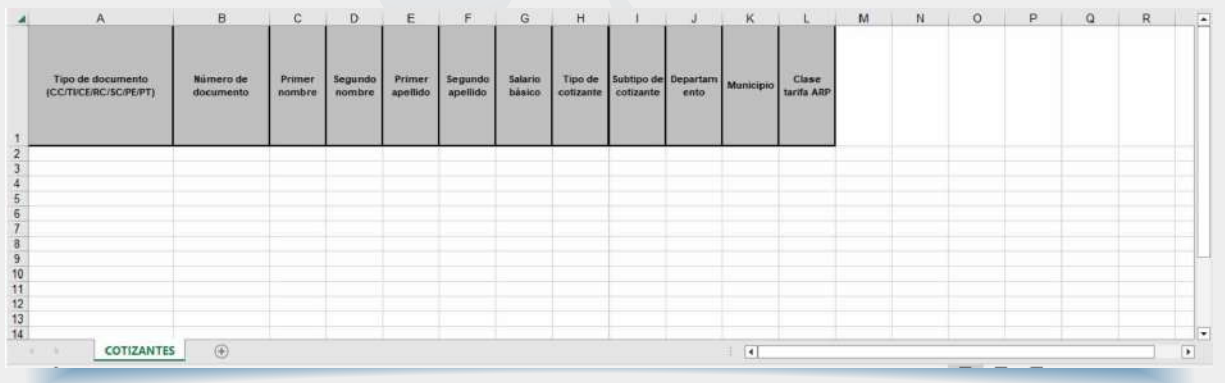

#### SUAPO' **PLUS**

Una vez tengas tu archivo listo, selecciona la ubicación, marca la casilla de encabezado si tu archivo lo tiene, de lo contrario verifica que esta casilla no esté marcada.

Selecciona si deseas que la información que vas a cargar se adicione a la que ya tengas registrada previamente o si prefieres que la reemplace.

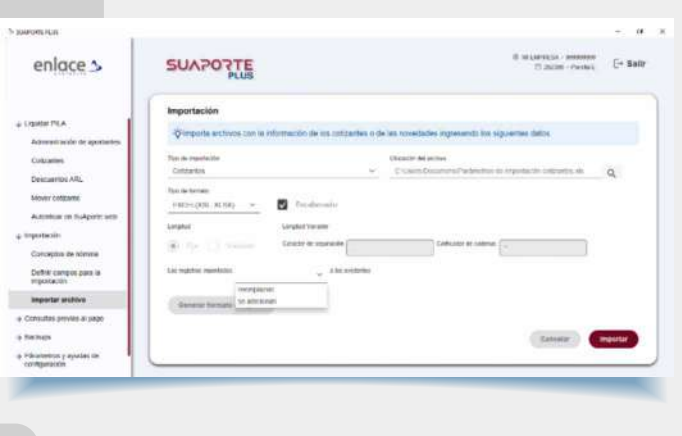

Si tu archivo contiene inconsistencias el sistema **participat de la continuación** te las mostrará, revisa las ventanas emergentes para visualizar los errores encontrados.

**Nota:** Ten en cuenta que el campo de municipio debe ser en formato texto y contener tres dígitos. Ejemplo: departamento Bogotá (11), Municipio Bogotá (001)

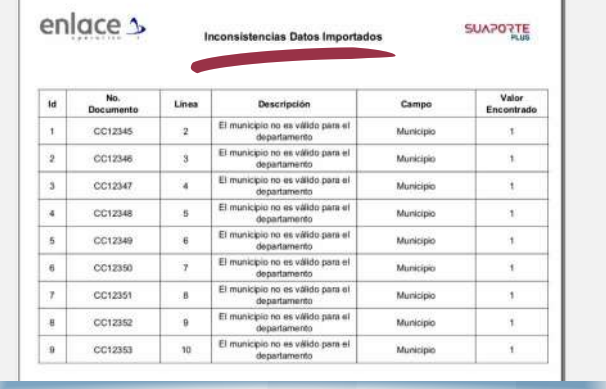

Descarga el informe de inconsistencias, haciendo clic en la opción **"Guardar"** del menú de opciones. Cierra la ventana de inconsistencias y vuelve a cargar tu archivo una vez que las hayas corregido.

**SUAPORTE PLUS** te confirmará la importación exitosa de tu información, haz clic en **"Aceptar".**

#### Información

La importación finalizó correctamente. Se importaron 9 registros.

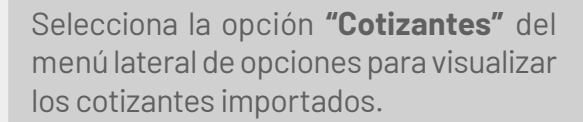

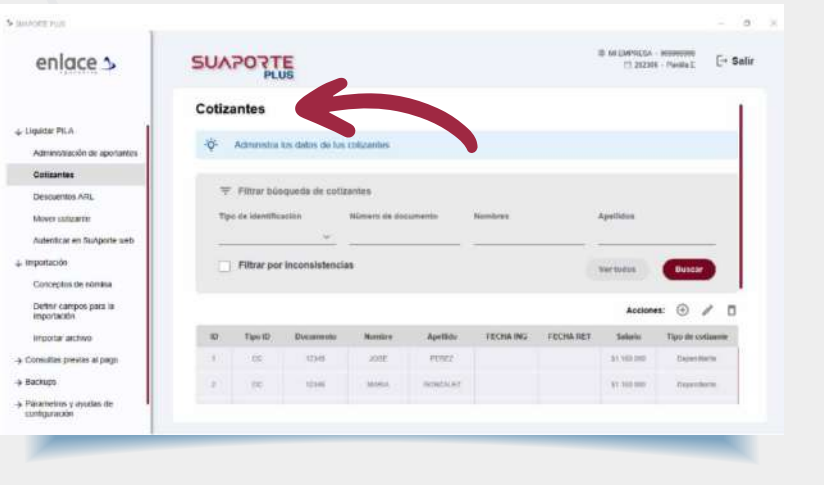

Aceptar

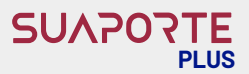

# **Consultas y reportes**

En **SUAPORTE PLUS** puedes obtener informes que te permiten revisar tu planilla antes de pagarla. En la sección **"Consultas previas al pago"** del menú lateral, encuentras las siguientes opciones:

enlace >

**SUAPORTE** 

- **Reporte de autoliquidaciones**
- **Reporte por administradora**
- **Reporte consolidado por administradora**
- **Reporte por centro de trabajo**
- **Reporte de afiliados por novedad**

Selecciona la opción de tu preferencia y haz clic en **"Generar reporte"**

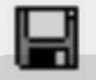

preferencia: **• PDF Html**

(Entre otros)

Podrás visualizar la información detallada de acuerdo con el reporte seleccionado y descargar el informe haciendo clic en la opción **"Guardar"** del menú de opciones

Asigna el nombre con el que deseas guardar tu informe, selecciona el formato de tu

**Excel (Multiple sheets XLS)**

Reporte de autoliquidaciones Consular **DON KANA DET REM** enlace 5 | SUAPOTTE AUTOLIQUIDACIÓN DE APORTES NI 999000999 2023-06 COTIZANTES April der y ni CC 12345 JOSE EDUARDO PE CC 12346 MARIA GONZALEZ DAZ 0012347 LUIS JIMENEZ  $\triangle$  Save Save in: | | Documentos  $\vee$  Dot  $\overline{m}$ . Archivos de Outlook  $@$  . Grabaciones de sonido Plantillas personalizadas de Office Elementos re. SuAportePlus Escritorio 侱 Documento Este equipo Autoliguidacion excel File name: Red Files of type: Multiple sheets XLS (\*.xls)

Y haz clic en la opción **"Guardar" o "Save".**

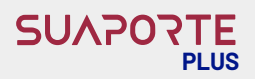

# **Generar y restaurar Backups**

Cada vez que utilizas **SUAPORTE PLUS,**  tienes la posibilidad de generar y restaurar un backup o copia de seguridad, para continuar con tu proceso en otro momento o desde otro equipo. Para generar tu backup, haz clic en la sección "Backups" del menú lateral de opciones y selecciona **"Generar"**

> Selecciona la ruta en la que deseas guardar tu backup y haz clic en**"Generar".** El sistema te confirmará que el proceso ha sido generado con éxito, haz clic en **"Aceptar".**

Para restaurar tu backup y continuar con tu proceso de liquidación de planilla, haz clic en la opción **"Restaurar"**

**SUAPORTE C. Great** enlace > Información El Backup ha sido generado con éxito Aceptar **SUAPORTE** enlace  $\sim$ marks where the Ball

Selecciona la ubicación desde donde tienes guardado tu backup y haz clic en **"Restaurar".** Ten en cuenta que al restaurar un backup, se elimina toda la información que tengas guardada en el aplicativo y se reemplaza por la que contiene tu backup. El sistema te pedirá que confirmes la acción, selecciona **"Sí"** para continuar o **"No"** para regresar.

#### Confirmación

Se eliminará la información actual de la base de datos y se reemplazará por la del archivo de backup. ¿Estás seguro?

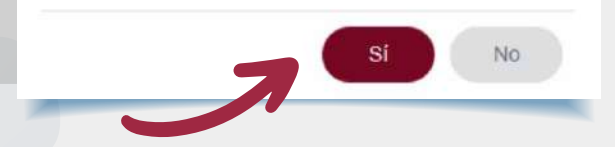

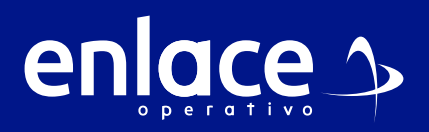

**Barranquilla:** 605 384 2444 - **Bogotá:** 601 742 4488 **Bucaramanga:** 607 697 8727 - **Cali:** 602 485 9444 **Cartagena:** 605 693 7727 **Pereira:** 606 640 1327 **Manizales:** 606 892 8027 - **Medellín:** 604 604 2727 **Desde otras ciudades:** 018000 519 977

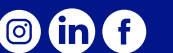

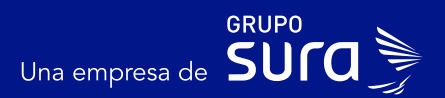